# RSA NetWitness Logs

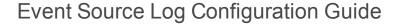

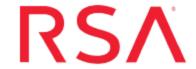

## McAfee Vulnerability Manager

Last Modified: Thursday, June 08, 2017

#### **Event Source Product Information:**

Vendor: McAfee

**Event Source**: Vulnerability Manager (formerly known as Foundscan)

Versions:

McAfee Vulnerability Manager 7.0, 7.5

McAfee Foundscan Professional and Enterprise 5.0, 5.1, 6.8

#### **RSA Product Information:**

**Supported On:** NetWitness Suite 10.0 and later **Event Source Log Parser**: mcafeefoundscan

Collection Method: ODBC

Event Source Class.Subclass: Security.IDS

## **Configure NetWitness Suite for**

## **ODBC Collection**

To configure ODBC collection in RSA NetWitness Suite, perform the following procedures:

- I. Ensure the required parser is enabled
- II. Configure a DSN
- III. Add the Event Source Type

### **Ensure the Required Parser is Enabled**

If you do not see your parser in the list while performing this procedure, you need to download it from RSA NetWitness Suite Live.

#### Ensure that the parser for your event source is enabled:

- 1. In the NetWitness menu, select Administration > Services.
- In the Services grid, select a Log Decoder, and from the Actions menu, choose View
  Config.
- 3. In the Service Parsers Configuration panel, search for your event source, and ensure that the **Config Value** field for your event source is selected.

Note: The required parser is mcafeefoundscan.

## **Configure a DSN**

#### Configure a DSN (Data Source Name):

- 1. In the NetWitness menu, select Administration > Services.
- 2. In the Services grid, select a Log Collector service.
- 3. Click ounder Actions and select View > Config.
- 4. In the Log Collector **Event Sources** tab, select **ODBC/DSNs** from the drop-down menu.
- 5. The DSNs panel is displayed with the existing DSNs, if any.
- 6. Click + to open the Add DSN dialog.

**Note:** If you need to add a DSN template, see Configure DSNs in the NetWitness User Guide.

- 7. Choose a DSN Template from the drop down menu and enter a name for the DSN. (You use the name when you set up the ODBC event source type.)
- 8. Fill in the parameters and click **Save**.

| Field              | Description                                                        |
|--------------------|--------------------------------------------------------------------|
| DSN<br>Template    | Choose the correct template from the available choices.            |
| DSN Name           | Enter a descriptive name for the DSN                               |
| Parameters section |                                                                    |
| Database           | Specify the database used by McAfee Vulnerability Manager          |
| PortNumber         | Specify the Port Number. The default port number is 1433           |
| HostName           | Specify the hostname or IP Address of McAfee Vulnerability Manager |
| Driver             | Depending on your NetWitness Log Collector version:                |
|                    | • For 10.6.2 and newer, use /opt/netwitness/odbc/lib/R3sqls27.so   |
|                    | • For 10.6.1 and older, use /opt/netwitness/odbc/lib/R3sqls26.so   |

## **Add the Event Source Type**

#### Add the ODBC Event Source Type:

- 1. In the NetWitness menu, select Administration > Services.
- 2. In the Services grid, select a Log Collector service.
- 3. Click under Actions and select View > Config.
- 4. In the Log Collector **Event Sources** tab, select **ODBC/Config** from the drop-down menu.

The Event Categories panel is displayed with the existing sources, if any.

5. Click + to open the Available Event Source Types dialog.

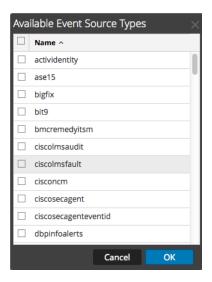

6. Choose the log collector configuration type for your event source type and click **OK**.

Select the appropriate entry from the Available Event Source Types dialog:

- For v7.0 and v7.5, select mcafeevm.
- For 5.0, 5.1, 6.8, select **foundscan**.
- 7. In the **Event Categories** panel, select the event source type that you just added.
- 8. In the **Sources** panel, click + to open the **Add Source** dialog.

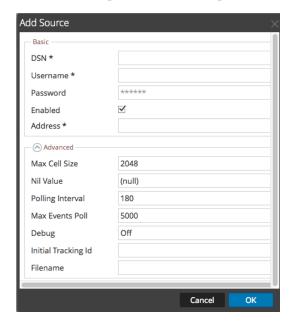

9. Enter the DSN you configured during the Configure a DSN procedure.

10. For the other parameters, see ODBC Event Source Configuration Parameters in the NetWitness Suite Log Collection Guide.

Copyright © 2017 EMC Corporation. All Rights Reserved.

### **Trademarks**

RSA, the RSA Logo and EMC are either registered trademarks or trademarks of EMC Corporation in the United States and/or other countries. All other trademarks used herein are the property of their respective owners.